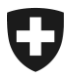

Eidgenössisches Finanzdepartement EFD

**Eidgenössische Steuerverwaltung ESTV** Hauptabteilung Mehrwertsteuer

**Redaktionsteam** Dezember 2018

# **Benutzerhandbuch für die webbasierten Mehrwertsteuer Publikationen**

Version 4.0

### **Kurzbeschreibung**

Dieses Dokument dient als Benutzerhandbuch für den öffentlichen Bereich (inkl. interne Mitarbeitende der Eidgenössischen Steuerverwaltung ESTV). Das Benutzerhandbuch unterstützt Sie bei der Benutzung der Applikation und stellt ihnen die Funktionalitäten vor.

### Inhaltsverzeichnis

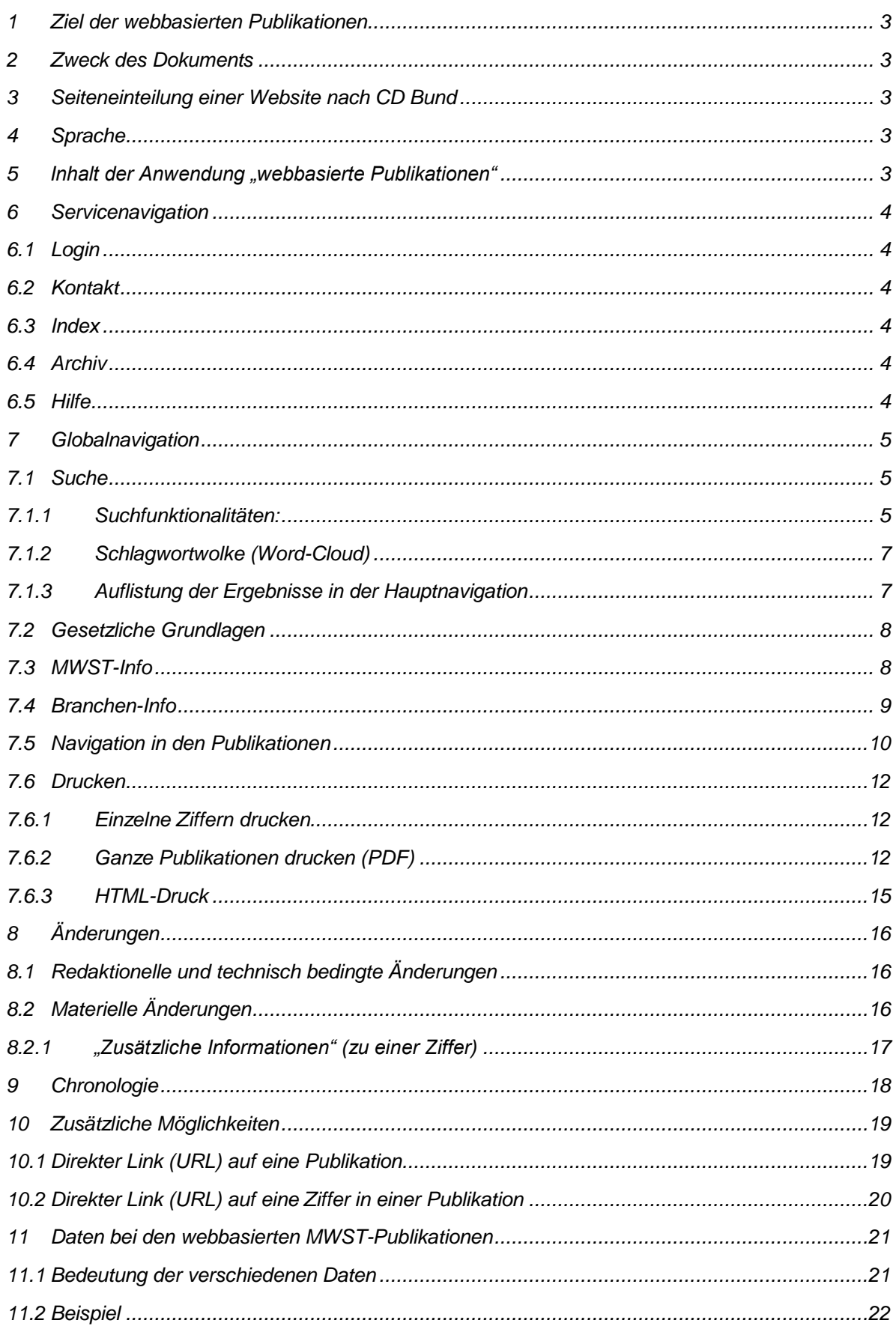

### <span id="page-2-0"></span>**1 Ziel der webbasierten Publikationen**

Folgendes Ziel wurde für die Anwendung "webbasierte Publikationen" definiert:

 Mehrwertsteuerinformationen sind im Internet **einfach**, **rasch** und **individuell** zu finden; Bei Bedarf können einzelne Publikationen oder Teile davon ausgedruckt werden.

### <span id="page-2-1"></span>**2 Zweck des Dokuments**

Das Dokument soll als Anleitung diejenigen Personen unterstützen, welche mit der Benutzung der Applikation "webbasierte Publikationen" beginnen. Die Anleitung beschreibt die ersten Schritte zur Handhabung des Informatiksystems, soll das Erlernen der wichtigsten Funktionen erleichtern und als Nachschlagwerk dienen.

### <span id="page-2-2"></span>**3 Seiteneinteilung einer Website nach CD Bund**

Die Vorgaben und Empfehlungen für das Design von Websites und webbasierten Anwendungen sind in den elektronischen Richtlinien für das Webdesign Bund zusammengefasst (siehe nachfolgende Links).

<https://www.bk.admin.ch/bk/de/home/dokumentation/cd-bund.html> <https://www.bk.admin.ch/bk/de/home/dokumentation/cd-bund/cd-manual.html> [https://www.bk.admin.ch/bk/de/home/dokumentation/cd-bund/das-erscheinungsbild-der](https://www.bk.admin.ch/bk/de/home/dokumentation/cd-bund/das-erscheinungsbild-der-schweizerischen-bundesverwaltung-im-int.html)[schweizerischen-bundesverwaltung-im-int.html](https://www.bk.admin.ch/bk/de/home/dokumentation/cd-bund/das-erscheinungsbild-der-schweizerischen-bundesverwaltung-im-int.html)

### <span id="page-2-3"></span>**4 Sprache**

 $24$ Mit dem Symbol oben rechts kann die Sprache gewechselt werden.

### <span id="page-2-4"></span>**5 Inhalt der Anwendung "webbasierte Publikationen"**

Seit der Einführung des MWSTG per 1.1.2010 wurden 21 MWST-Infos und 26 MWST-Branchen-Infos verfasst und publiziert. Diese Publikationen ermöglichen es den steuerpflichtigen Personen und weiteren Beteiligten, sich bei MWST-Fragen zurechtzufinden.

Die webbasierten Publikationen ersetzen ab Januar 2014 die vorher in Papierform erschienenen MWST-Infos und MWST-Branchen-Infos. Der Inhalt der webbasierten Publikationen entsprach zu diesem Zeitpunkt demjenigen der MWST-Infos (MI; [www.estv.admin.ch\)](https://www.estv.admin.ch/estv/de/home/mehrwertsteuer/fachinformationen/publikationen/mwstg-ab-2010/archiv-mwst-info.html) und der MWST-Branchen-Infos (MBI; [www.estv.admin.ch\)](https://www.estv.admin.ch/estv/de/home/mehrwertsteuer/fachinformationen/publikationen/mwstg-ab-2010/archiv-mwst-branchen-info.html), die lediglich in Papierform erhältlich waren bzw. auf der Homepage der ESTV in PDF-Form abgerufen werden konnten. Der Inhalt der zusätzlich publizierten MWST-Praxis-Infos (MPI; [www.estv.admin.ch\)](https://www.estv.admin.ch/estv/de/home/mehrwertsteuer/fachinformationen/publikationen/mwstg-ab-2010/archiv-mwst-info.html) wurde in den dazugehörenden Publikationen integriert.

### <span id="page-3-0"></span>**6 Servicenavigation**

In der Servicenavigationszeile finden Sie allgemeine Informationen.

© 2017 mwst-webpublikationen Built with  $\heartsuit$ and ObliqueUI (v1.3.3)

Startseite Kontakt Index Archiv Hilfe

## <span id="page-3-1"></span>**6.1 Login**

Die Applikation webbasierte Publikationen wurde mit einem automatischen Authentifizierungsmodul realisiert. Es braucht **keine** spezifische Anmeldung (Login und Passwort) um auf die Applikation zu gelangen. Ob ein User vom Bundesnetz oder von einem öffentlichen Netz aus zugreifen will, wird von der Applikation automatisch erkannt.

### <span id="page-3-2"></span>**6.2 Kontakt**

Unter "Kontakt" finden Sie alle wichtigen Informationen zur Kontaktaufnahme mit der MWST.

### <span id="page-3-3"></span>**6.3 Index**

Im "Index" wurden die wichtigsten Stichworte zu den Mehrwertsteuer-Publikationen aufgenommen und alphabetisch aufgelistet. Wird ein Stichwort angeklickt, löst dies direkt eine Volltextsuche in allen bestehenden und gültigen Publikationen aus. Die Anführungszeichen bei den Stichworten erlauben eine gezieltere Suche (s. Ziff. 7.1.1).

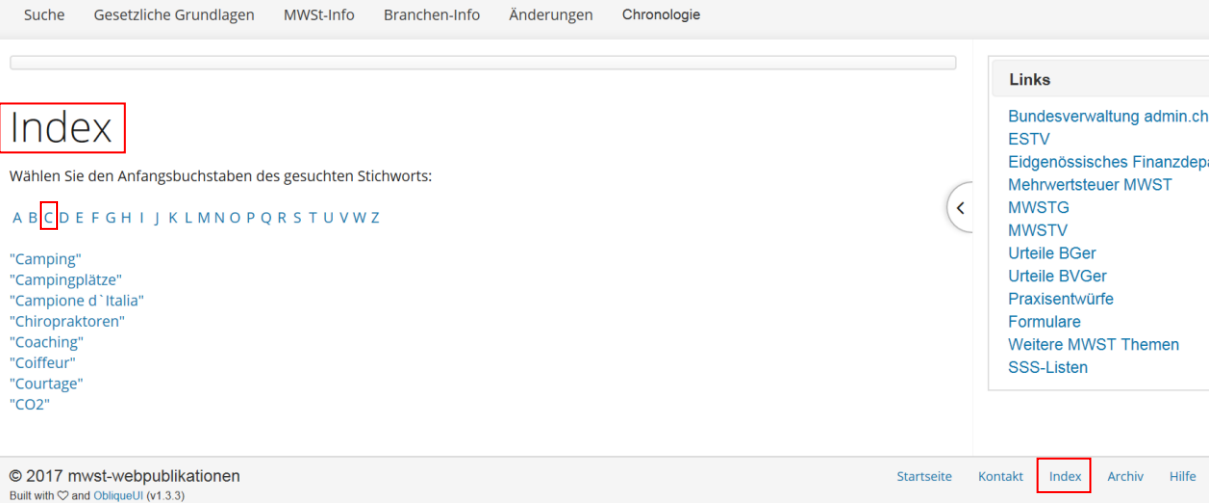

### <span id="page-3-4"></span>**6.4 Archiv**

Unter "Archiv" finden Sie namentlich alle Mehrwertsteuer-Publikationen welche bis zur Aufschaltung der webbasierten Publikationen gültig waren. Diese stehen nur als PDF zur Verfügung.

### <span id="page-3-5"></span>**6.5 Hilfe**

Im Bereich "Hilfe" finden Sie das vorliegende Benutzerhandbuch.

## <span id="page-4-0"></span>**7 Globalnavigation**

Suche Gesetzliche Grundlagen MWSt-Info Branchen-Info Änderungen Chronologie

Die Globalnavigation bietet dem Benutzer die wichtigsten Informationen zu allen Publikationen der MWST. Die verschiedenen Funktionalitäten werden in den folgenden Ziffern erläutert.

## <span id="page-4-1"></span>**7.1 Suche**

Die Suchfunktion ist der Grundstein der Applikation. Die webbasierten Publikationen bieten eine Volltextsuche über alle Publikationen der Hauptabteilung Mehrwertsteuer.

## <span id="page-4-2"></span>**7.1.1 Suchfunktionalitäten:**

#### **a) Einfache Suche**

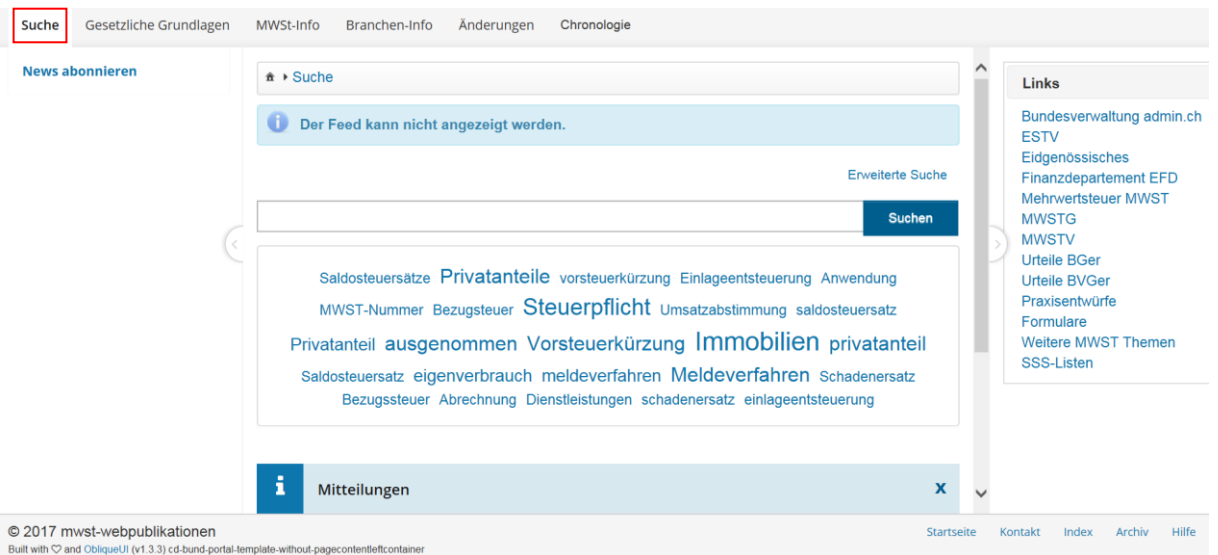

- Bei der Wahl des Bereichs "Suche" bleibt der letzte im Suchfeld erfasste Suchbegriff und die Auflistung der Suchergebnisse gespeichert, so dass nach der Ansicht einer Fundstelle (Ziffer) eine Rückkehr via "Suche" zur ursprünglichen Sucheingabe bzw. zu deren Resultat möglich ist. Durch das Anklicken von "Startseite" wird die Suchmaschine neu initialisiert.
- Bei der Anzeige der Suchresultate wird das Suchwort nicht automatisch farblich markiert, weil diese Funktionalität im Prinzip bei den gängigsten Webbrowsern bereits standardmässig integriert ist.

#### **Die wichtigsten Suchmöglichkeiten in den webbasierten Publikationen**

- Einzelnes Wort suchen, z.B. *Ausweis*;
- Eine von Anführungszeichen umschlossene Gruppe von Wörtern suchen, z.B. *"offener Ausweis"*;
- Einfügen des Symbols "?", um Wörter zu suchen, die lediglich um ein Zeichen divergieren.

z.B. *Me?er* → man würde u.a. *Meyer* und *Meter* finden;

• Einfügen des Symbols "\*", um Wörter zu suchen, die um mehr als ein Zeichen divergieren,

z.B. *Verfüg<sup>\*</sup> →* man würde u.a. *verfügen* und *Verfügungsmacht* finden;

 Sollen zwei Ausdrücke in der gleichen Ziffer vorkommen, ist dazwischen ein *"AND"* zu setzen,

#### z.B. *Normalsatz AND Vorrichtungen*;

 Sollte mindestens einer von zwei Ausdrücken in einer Ziffer vorkommen, ist dazwischen ein *"OR"* zu setzen,

#### z.B. *Heilbehandlung OR Pflege*;

• Soll einer von zwei Ausdrücken nicht in der gleichen Ziffer vorkommen, ist ein "NOT" zu setzen,

#### z.B. *Option NOT Vermietung*;

Weitere Suchmöglichkeiten können [hier](http://lucene.apache.org/core/4_10_4/queryparser/org/apache/lucene/queryparser/classic/package-summary.html#package_description) angeschaut werden.

#### **b) Erweiterte Suche**

Die erweiterte Suche erlaubt ein weiteres Eingrenzen der Suche. Beispielsweise kann die Suche nach Stand-Datum der Publikation bzw. Ziffer eingegrenzt werden. Oder es kann entweder nur in den MWST-Infos oder nur in den MWST-Branchen-Infos gesucht werden. Die Suche nach einzelnen oder mehreren MWSTG- und MWSTV-Bestimmungen (Gesetzesartikel) ist auch möglich.

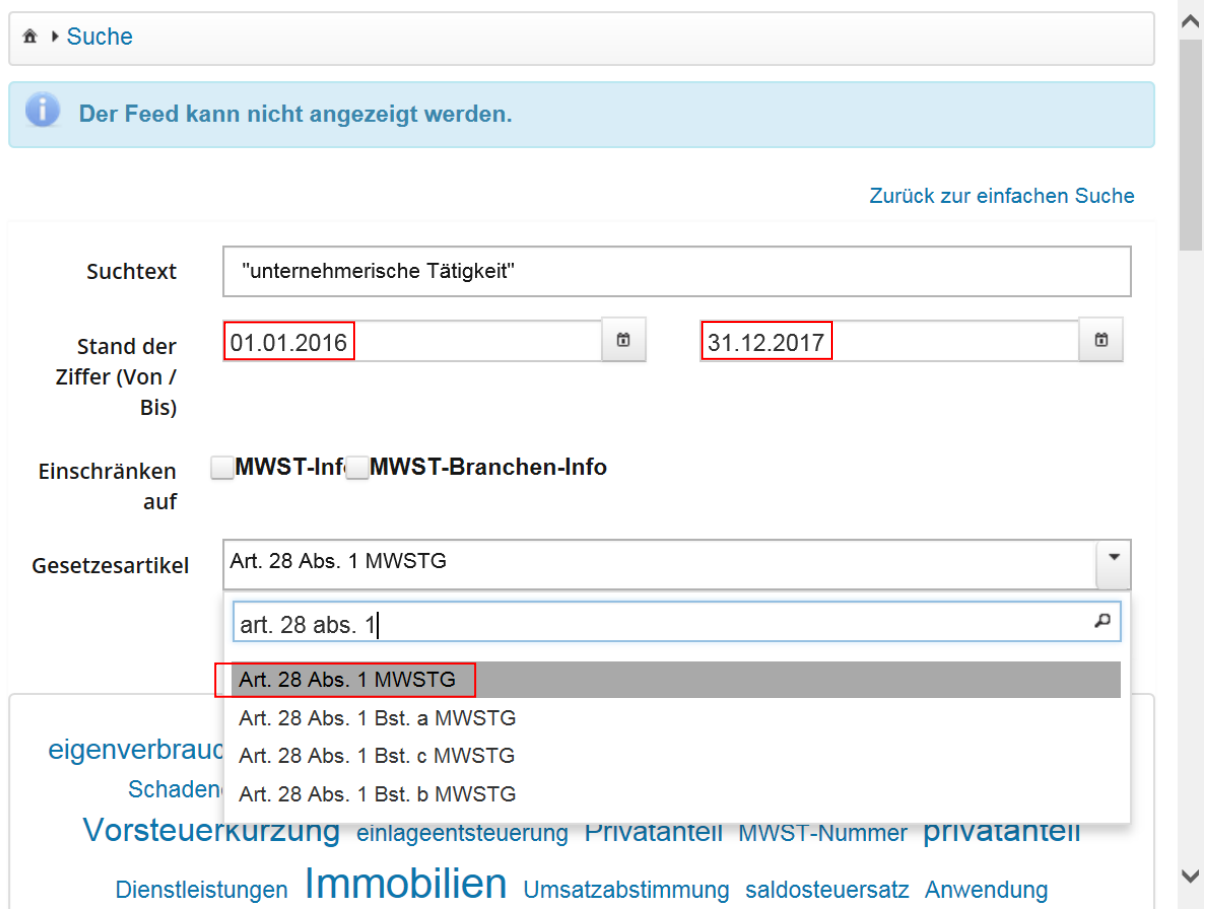

### <span id="page-6-0"></span>**7.1.2 Schlagwortwolke (Word-Cloud)**

Saldosteuersatz MWST-Nummer Anwendung Bezugssteuer Privatanteil Bezugsteuer Immobilien schadenersatz Meldeverfahren Umsatzabstimmung Dienstleistungen saldosteuersatz Steuerpflicht meldeverfahren Privatanteile Schadenersatz Abrechnung einlageentsteuerung ausgenommen privatanteil Einlageentsteuerung eigenverbrauch vorsteuerkürzung Vorsteuerkürzung Saldosteuersätze

Die Suchmaschine der webbasierten Publikationen ist mit einer "Schlagwortwolke" verbunden. Diese zeigt die 25 meist gesuchten und gefundenen Begriffe innerhalb der MWST-Publikationen. Je öfters ein Begriff gesucht und gefunden wird, desto grösser und somit prominenter erscheint dieser in der Wolke.

Der Benutzer kann einen Begriff anklicken und die Suche wird damit ausgelöst.

### <span id="page-6-1"></span>**7.1.3 Auflistung der Ergebnisse in der Hauptnavigation**

Sobald die Suche abgeschlossen ist, wird in der linken Spalte der Website in Form einer Kurzübersicht eine Trefferliste eingeblendet. Diese enthält den Namen der entsprechenden Publikation und der Anzahl Fundstellen ("Ergebnisse in folgenden Publikationen"). Mit Klick auf den Namen der Publikation wird das Suchergebnis entsprechend "gefiltert" und auf der Inhaltsseite (in der Mitte der Website) dargestellt.

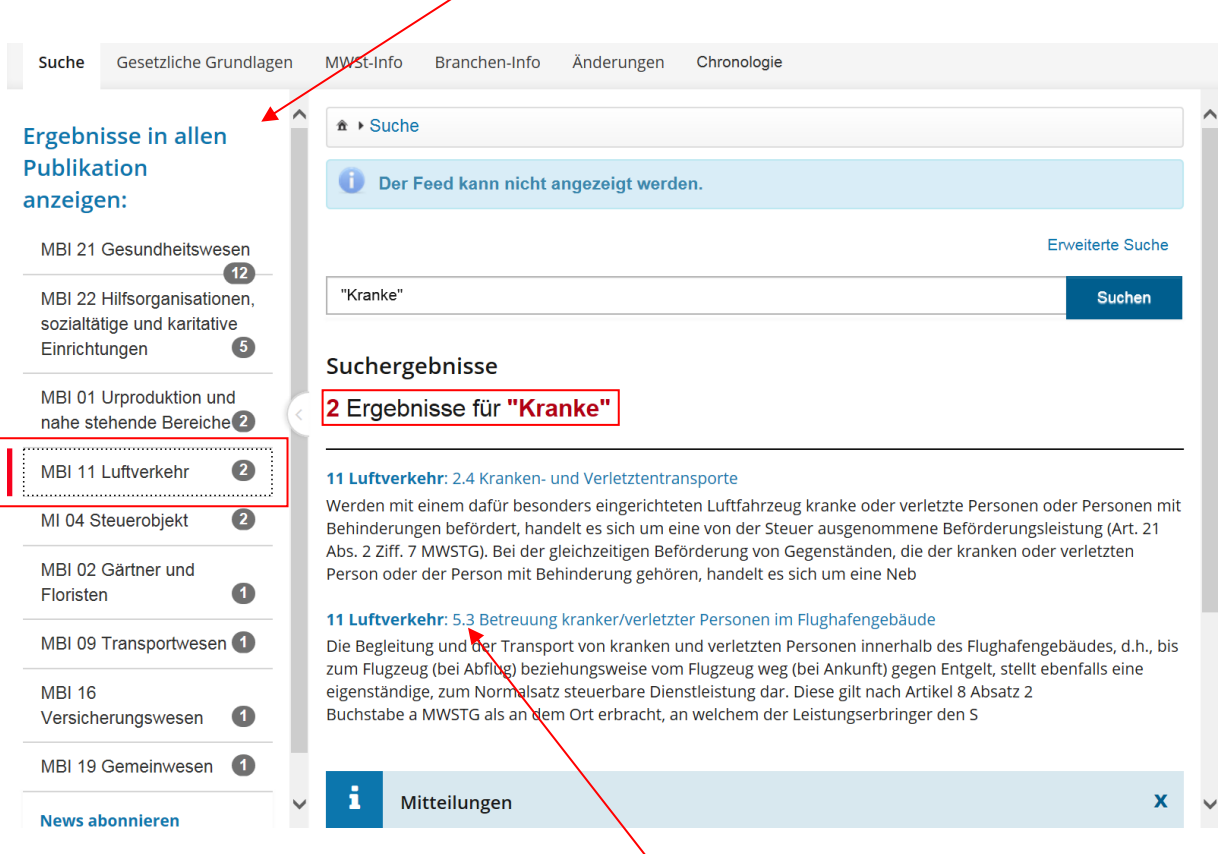

Von dort aus kann eine angezeigte Fundstelle (Ziffer) mit Mausklick eingeblendet werden. Nach der Ansicht einer Fundstelle (Ziffer) ist eine Rückkehr via "Suche" zur ursprünglichen Sucheingabe bzw. zu deren Resultat möglich.

### <span id="page-7-0"></span>**7.2 Gesetzliche Grundlagen**

Die **"gesetzlichen Grundlagen"** enthalten die Liste der massgebenden Erlasse zum MWSTG (gültig ab 01.01.2010) mit den entsprechenden Verlinkungen. Diese Liste wird laufend aktualisiert.

Beim Wählen eines Links wird der Benutzer über ein neues Fenster zu den gewünschten Gesetzestexten geführt. Im neuen Fenster kann der Benutzer seine Informationen einsehen. Nach dem Schließen des neuen Fensters befindet er sich wieder in den webbasierten Publikationen.

z.B. Verlinkung auf das MWSTG:

■ 641.20 - Bundesgesetz vom 12. Juni 2009 über die Mehrwertsteuer (Mehrwertsteuergesetz, MWSTG)

### <span id="page-7-1"></span>**7.3 MWST-Info**

Seit der Einführung des MWSTG per 1.1.2010 wurden 21 MWST-Infos publiziert.

Als rechtliche Grundlage gelten das MWSTG und die MWSTV. Die in den MWST-Infos enthaltenen Informationen verstehen sich als Erläuterungen der ESTV zum MWSTG und der MWSTV. Die Verwaltungspraxis erfährt fortlaufende Änderungen. Aus diesem Grund gibt die ESTV keine Gewährleistung auf uneingeschränkte Vollständigkeit der publizierten Texte. Es gilt das Selbstveranlagungsprinzip.

Ergänzende Informationen: [https://www.admin.ch/gov/de/start/rechtliches.html.](https://www.admin.ch/gov/de/start/rechtliches.html)

Im Bereich "**MWST-Info**" der Globalnavigation erscheinen alle bestehenden Mehrwertsteuer-Informationen. Diese sind nach Publikationsnummer aufgelistet.

Eingangs ist eine Liste mit den zahlreichen Abkürzungen und Akronymen zu finden.

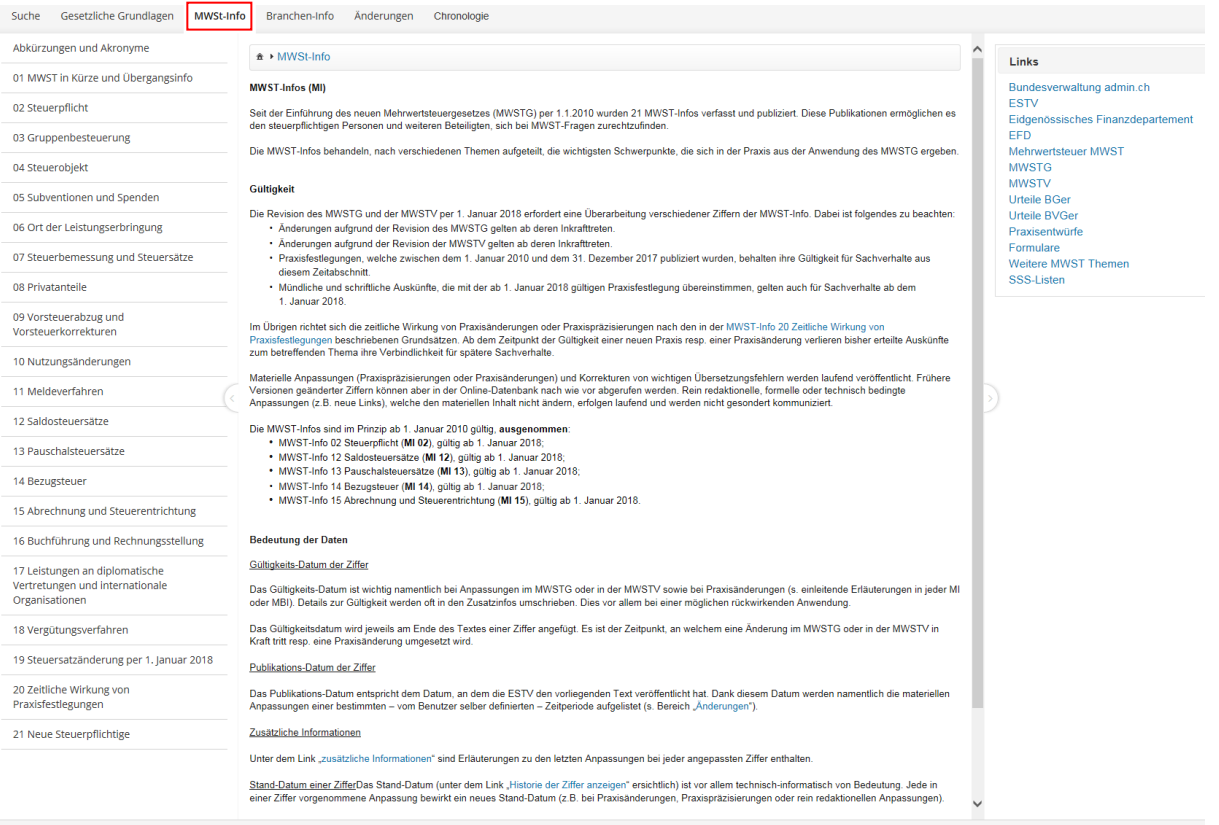

© 2017 mwst-webpublikationen

### <span id="page-8-0"></span>**7.4 Branchen-Info**

Seit der Einführung des MWSTG per 1.1.2010 wurden 26 MWST-Branchen-Infos publiziert.

Als rechtliche Grundlage gelten das MWSTG und die MWSTV. Die in den MWST-Branchen-Infos enthaltenen Informationen verstehen sich als Erläuterungen der ESTV zum MWSTG und der MWSTV. Die Verwaltungspraxis erfährt fortlaufende Änderungen. Aus diesem Grund gibt die ESTV keine Gewährleistung auf uneingeschränkte Vollständigkeit der publizierten Texte. Es gilt das Selbstveranlagungsprinzip.

Ergänzende Informationen: [https://www.admin.ch/gov/de/start/rechtliches.html.](https://www.admin.ch/gov/de/start/rechtliches.html)

Im Bereich "**Branchen-Info**" der Globalnavigation erscheinen alle bestehenden Mehrwertsteuer-Branchen-Informationen. Diese sind nach Publikationsnummer aufgelistet.

Eingangs ist eine Liste mit den zahlreichen Abkürzungen und Akronymen zu finden.

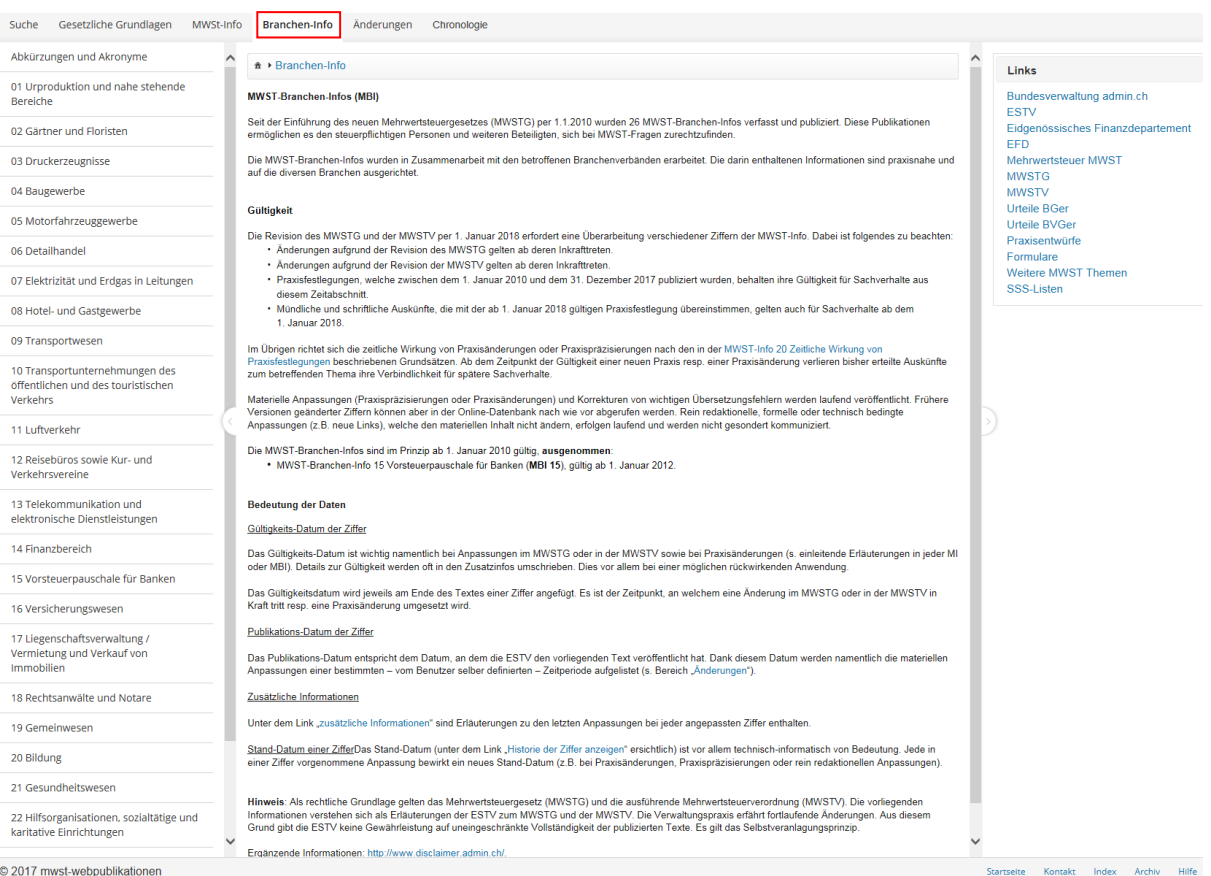

© 2017 mwst-webpublikationen

## <span id="page-9-0"></span>**7.5 Navigation in den Publikationen**

#### Wählen einer Publikation:

Wird beispielsweise die MWST-Info Nr. 15 Abrechnung und Steuerentrichtung gewählt, so erscheint das **Inhaltsverzeichnis** der gewählten Publikation.

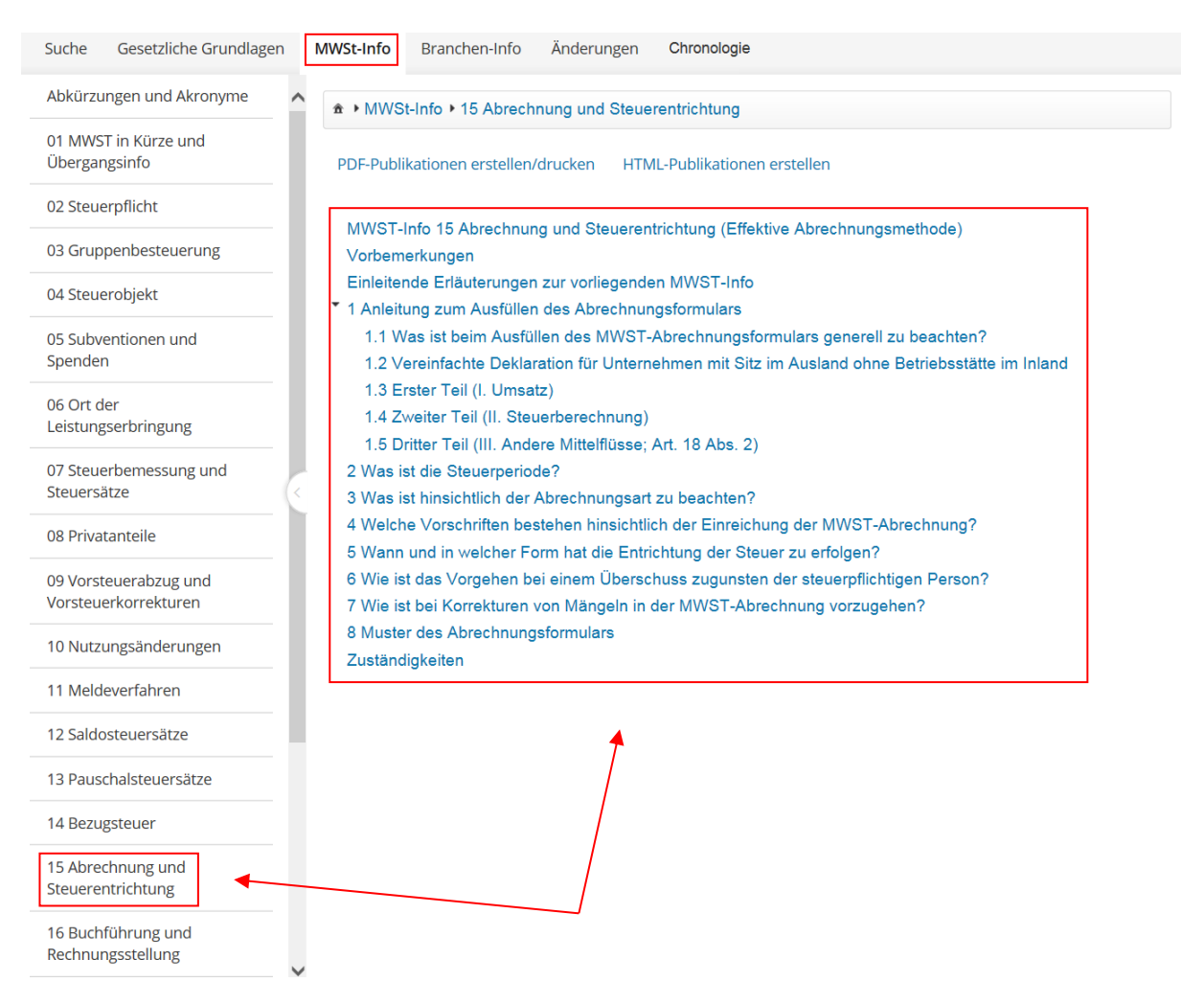

Anschliessend kann die gewünschte Ziffer gewählt werden (z.B. Ziffer: **2 Was ist die Steuerperiode?**).

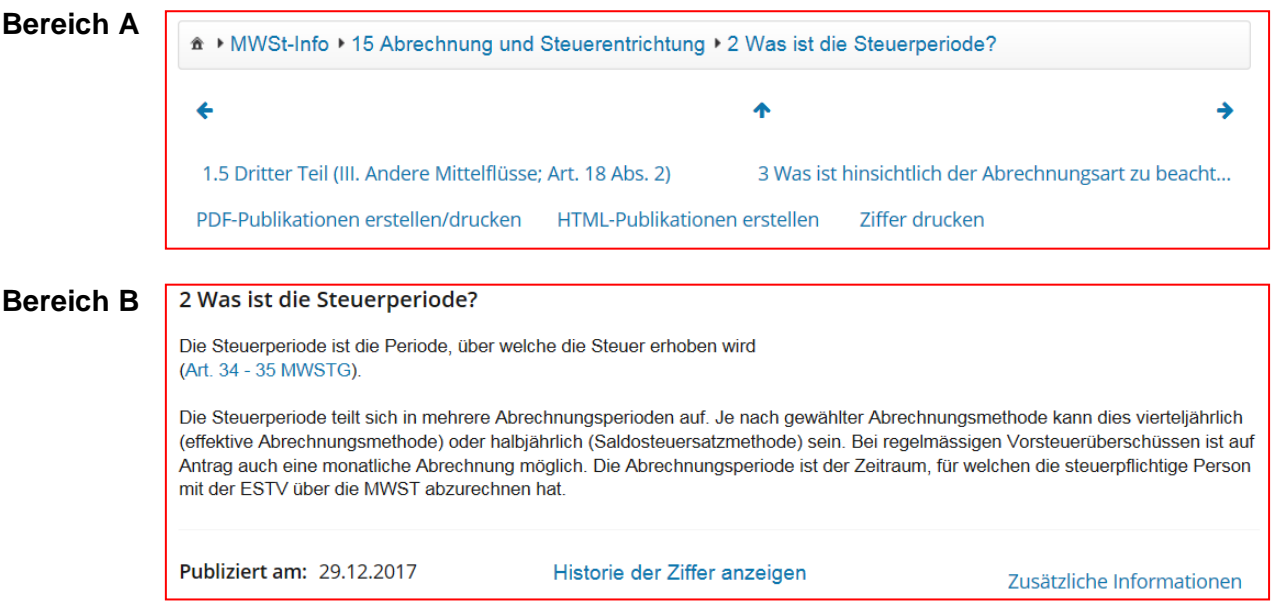

#### **Bereich A**

Nach der Wahl der gewünschten Ziffer kann mit den oberhalb jeder Ziffer ersichtlichen blauen Pfeilen navigiert werden.

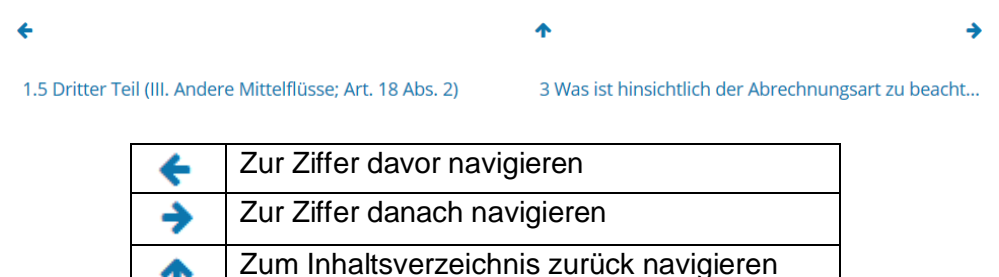

Von jeder Ziffer kann der Benutzer wieder in das Inhaltsverzeichnis zurückgehen, indem dieser Pfeil <a>
gewählt wird.

#### **Bereich B**

₳

Der Text der Ziffer wird angezeigt. Verweise auf Gesetzesartikel, andere Publikationen oder andere Ziffern sind verlinkt und können in einem neuen Fenster geöffnet werden.

Unter "Historie der Ziffer anzeigen" erhält der Benutzer die Liste aller Versionen einer Ziffer. Durch das Wählen der Versionsnummer werden dem Benutzer die älteren Versionen einer Ziffer angezeigt. Ausserdem wird angezeigt, ob die Ziffer **materielle Änderungen** erfahren hat oder nicht (s. Ziffer 8.2).

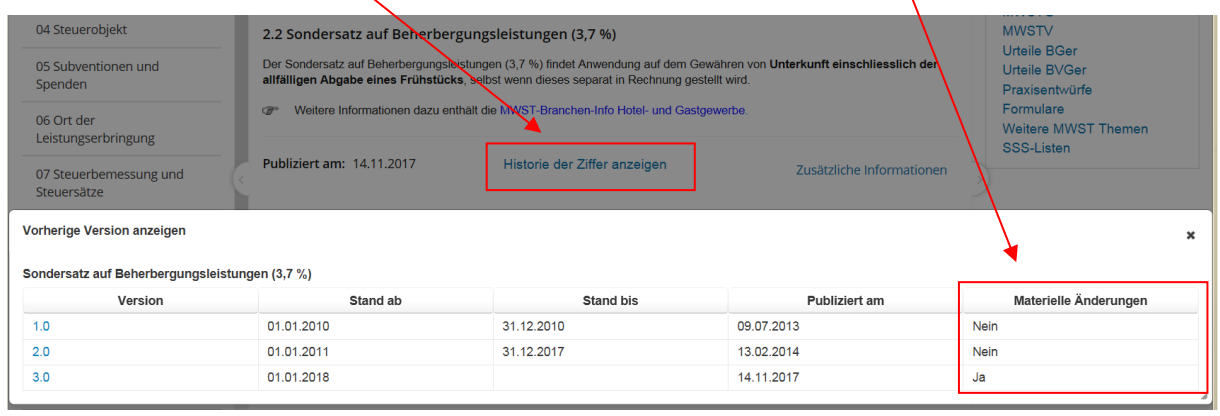

### <span id="page-11-0"></span>**7.6 Drucken**

Die webbasierten Publikationen beinhalten drei verschiedene Möglichkeiten zum Druck.

### <span id="page-11-1"></span>**7.6.1 Einzelne Ziffern drucken**

Bei der Zifferanzeige:

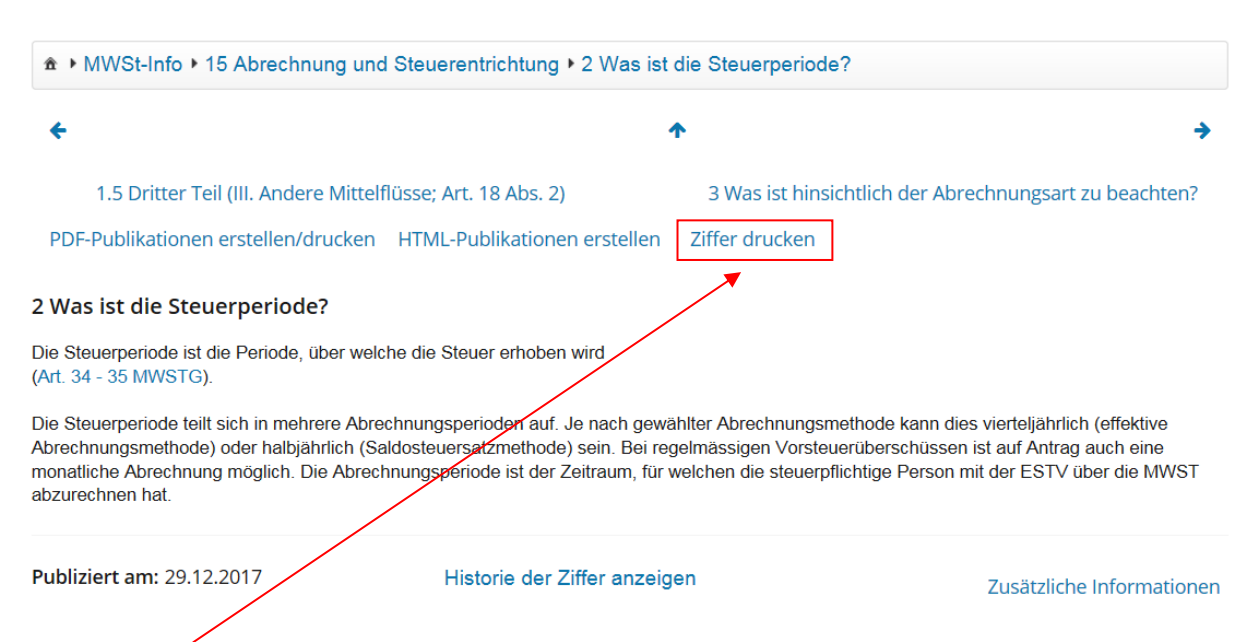

Mit "Ziffer drucken" kann die angezeigte Ziffer gedruckt werden. Auch ein Ausdruck von nicht aktuellen Ziffern ist möglich.

## <span id="page-11-2"></span>**7.6.2 Ganze Publikationen drucken (PDF)**

Wünscht der Benutzer die komplette Publikation oder Teile davon zu drucken, so kann entweder über das **Inhaltsverzeichnis** ( $\spadesuit$ ) oder direkt in einer Ziffer (s. Ziffer 7.6.1) der Befehl "PDF-Publikationen erstellen/drucken" selektiert werden.

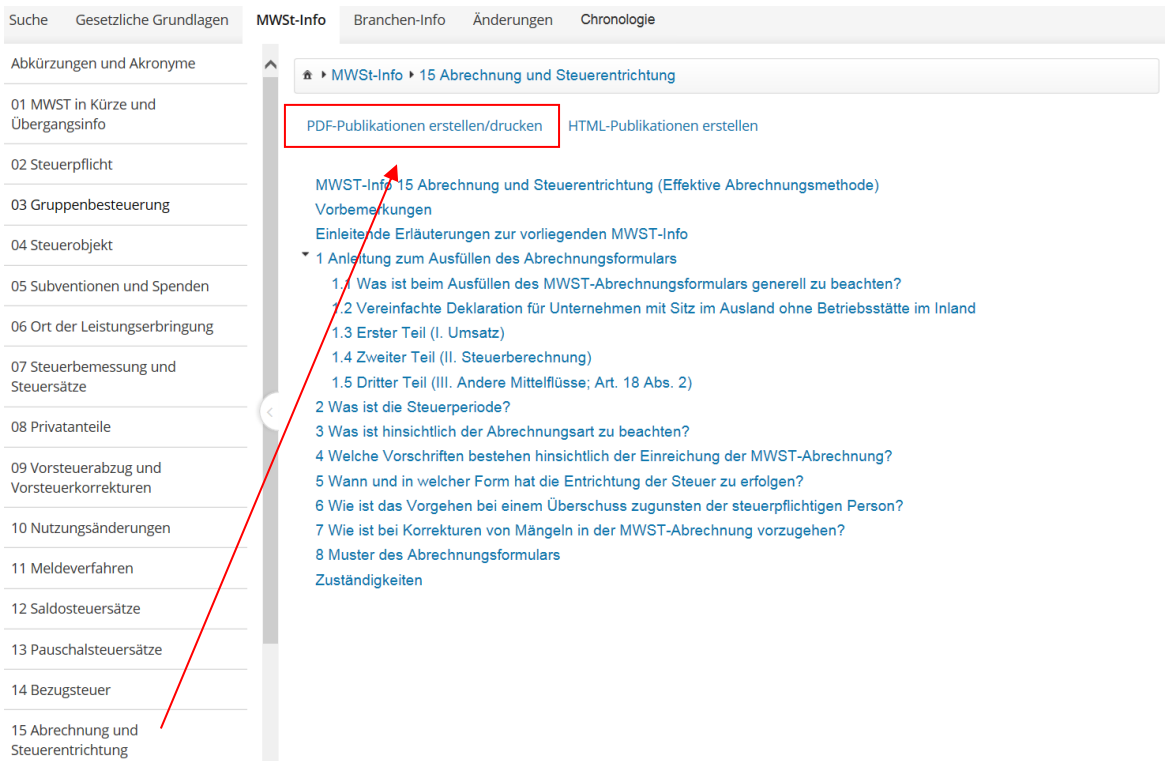

#### **Ziffern zum Drucken auswählen**

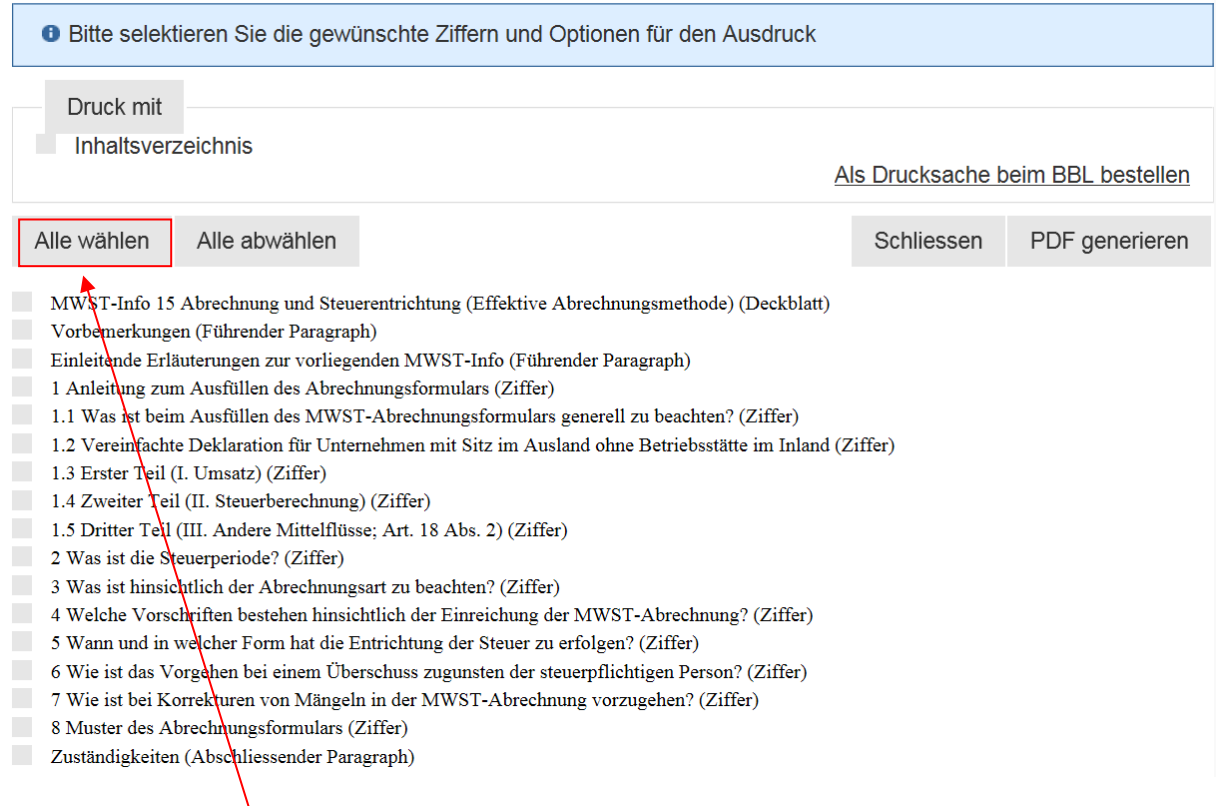

### Wird das Feld "Alle wählen" selektioniert, setzt das System bei allen Ziffern ein Häkchen.

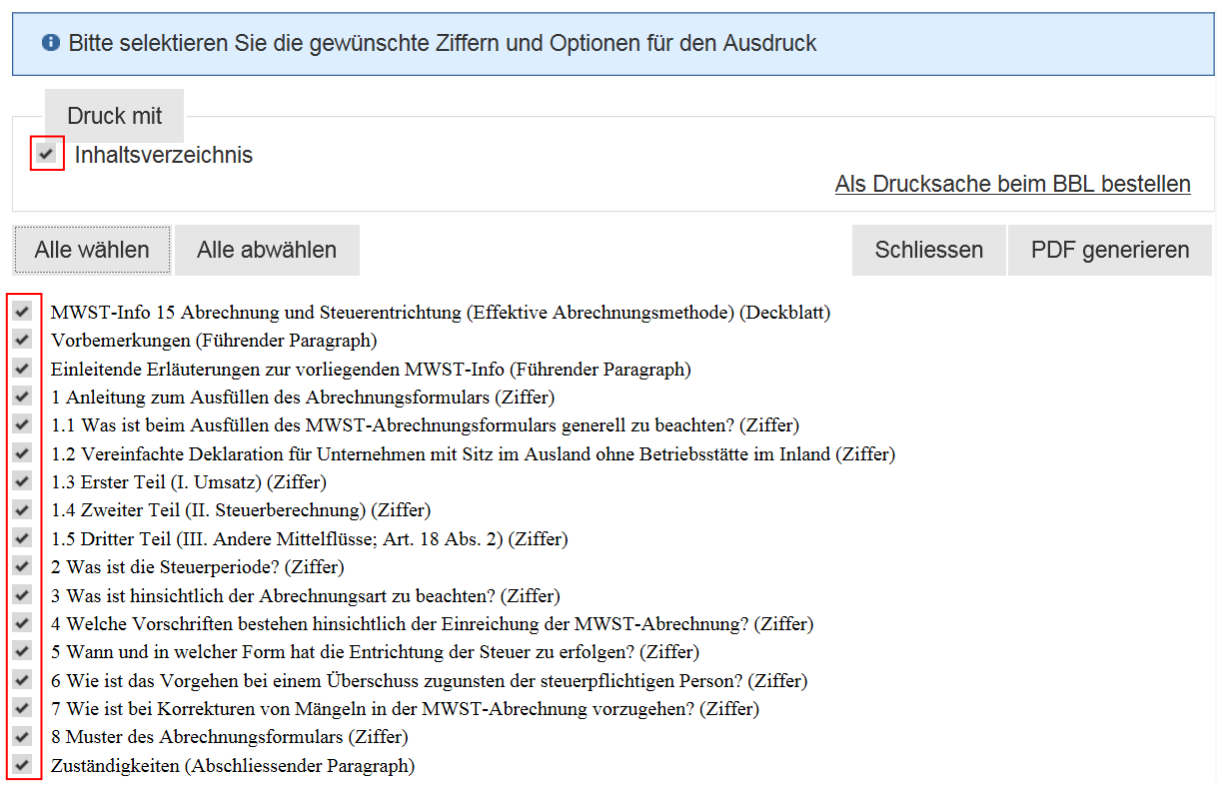

Wünscht der Benutzer nur Teile aus der Publikation, so können die gewünschten Ziffern einzeln gewählt werden.

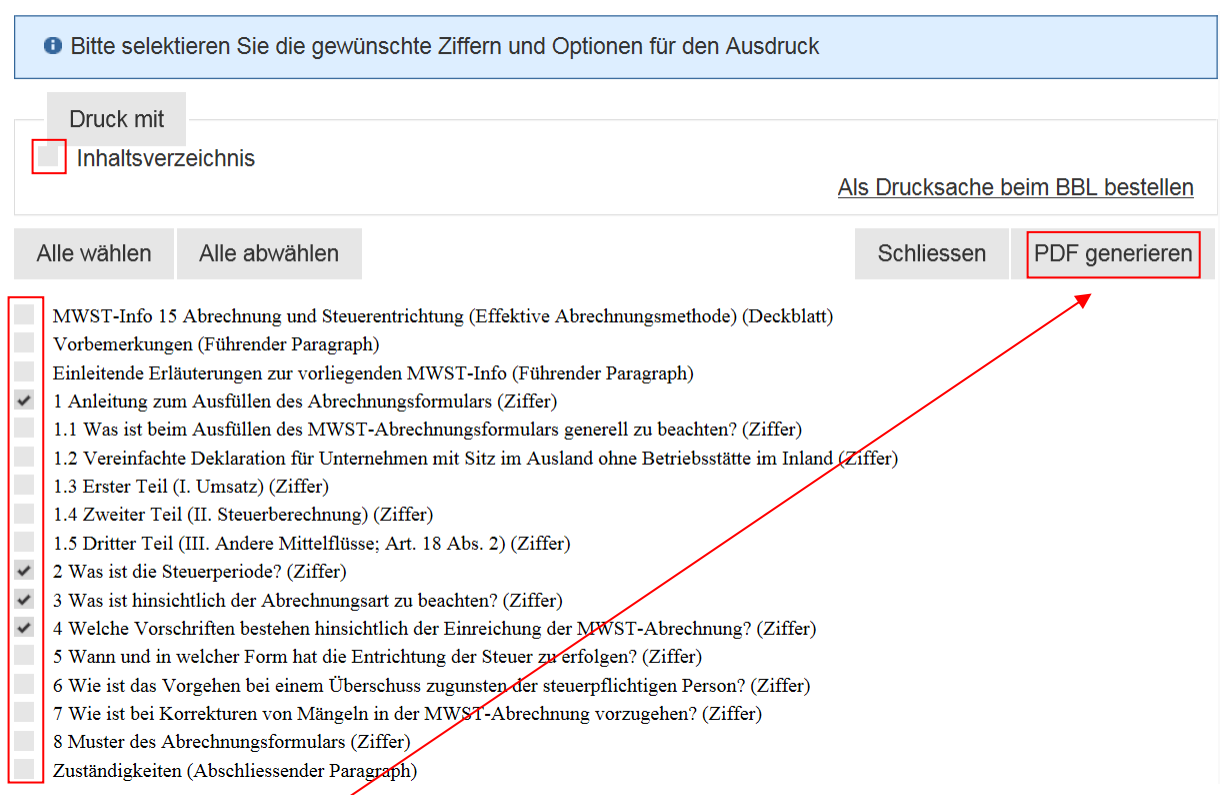

Anschliessend "**PDF generieren**" anklicken und das PDF wird direkt zusammengestellt.

**ACHTUNG: das Generieren eines PDF direkt aus der Datenbank kann ein wenig Zeit in Anspruch nehmen, besonders bei grossen Publikationen.**

Ist das PDF erstellt, so kann dieses gedruckt und/oder gespeichert werden.

Wünscht der Benutzer mehrere Exemplare einer Publikation, besteht die Möglichkeit, beim Bundesamt für Bauten und Logistik eine **Online-Bestellung** aufzugeben (Print on demand).

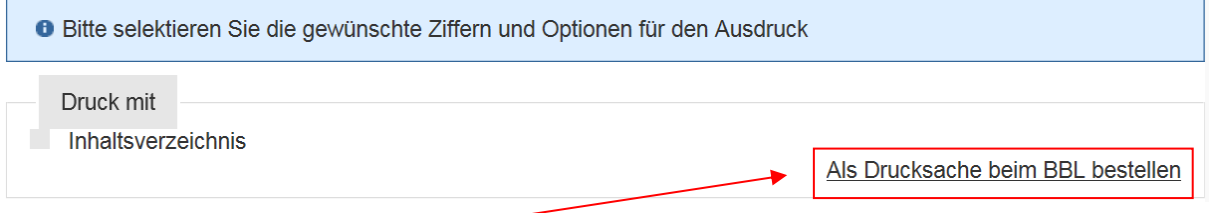

Bei "Als Drucksachen beim BBL bestellen" wird der Benutzer auf die Webseite des BBL (Bundesamt für Bauten und Logistik, Fellerstrasse 21, 3003 Bern) weitergeleitet.

## <span id="page-14-0"></span>**7.6.3 HTML-Druck**

Der Benutzer kann die komplette (oder Teile einer) Publikation im HTML-Format drucken. Das Vorgehen dazu entspricht demjenigen der PDF-Erstellung. Das Display kann je nach Browser-Typ unterschiedlich sein.

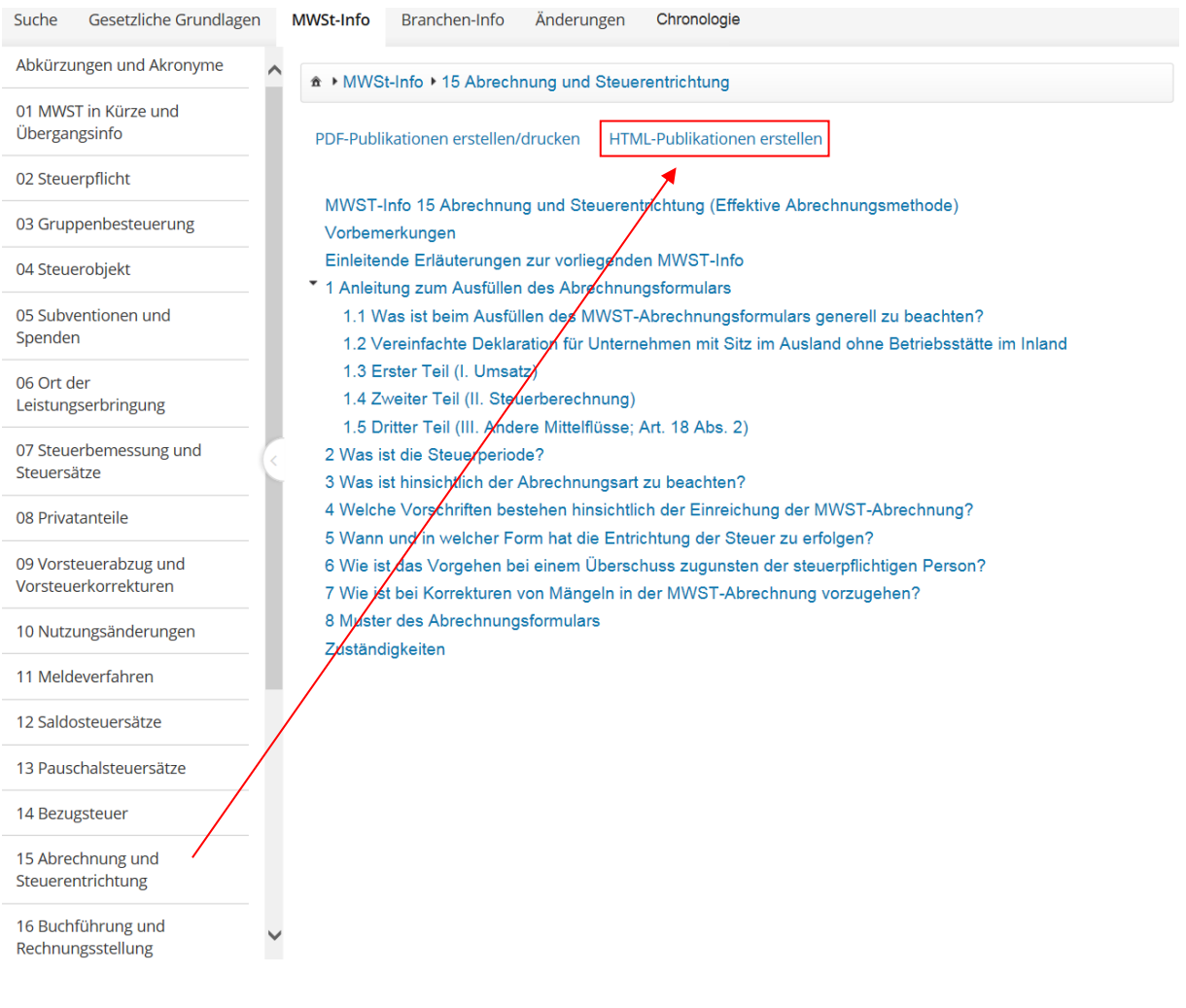

## <span id="page-15-0"></span>**8 Änderungen**

Die Publikationen werden laufend von der Hauptabteilung Mehrwertsteuer angepasst. Es werden zwei verschiedene Anpassungen vorgenommen:

### <span id="page-15-1"></span>**8.1 Redaktionelle und technisch bedingte Änderungen**

Die Korrekturen von Schreibfehlern und kleinere textbedingte Anpassungen, die ohne Einfluss auf die steuerliche Auslegung sind, werden wo nötig in den betroffenen Publikationen vorgenommen. Diese Korrekturen bewirken lediglich eine neue Version sowie einen neuen Stand der Ziffer. Dies gilt auch für technisch bedingte Umgestaltungen (z.B. neue Links).

### <span id="page-15-2"></span>**8.2 Materielle Änderungen**

Werden in der Ziffer materielle "**Änderungen**" vorgenommen, bewirkt dies eine neue Ziffer-Version. Zudem erscheint unten rechts im Inhalt ein Link "Zusätzliche Informationen" (s. Ziff. 8.2.1).

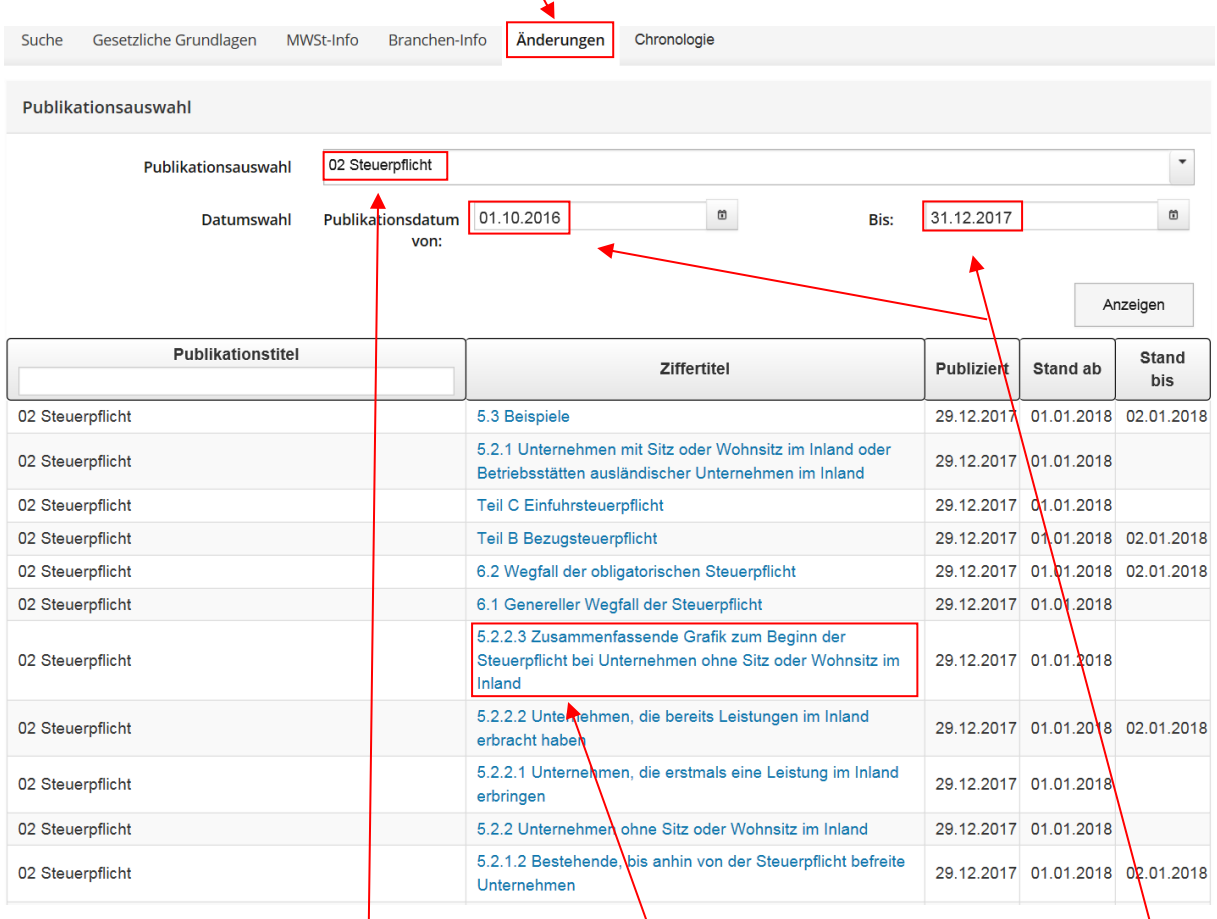

Die Suche kann auch auf einzelne Publikationen und/oder auf einen bestimmten Zeitraum eingeschränkt werden. So kann man sich zum Beispiel alle Änderungen einer Publikation seit Beginn oder alle Änderungen im letzten Quartal anzeigen lassen.

Mit Klick auf "**Anzeigen**" werden alle Ziffern, die eine **materielle Änderung** erfahren haben, aufgelistet. Mit Klick auf ein Suchresultat in der Spalte "Ziffertitel" kann die Ziffer der entsprechenden Publikation direkt aufgerufen werden.

Die jeweils aktuellste Version einer Ziffer ist daran zu erkennen, dass kein **Stand bis**"-Datum angezeigt wird.

Durch das Anklicken von "**Änderungen**" ist eine Rückkehr zur letzten Ergebnisliste jederzeit möglich.

### <span id="page-16-0"></span>**8.2.1 "Zusätzliche Informationen" (zu einer Ziffer)**

Über den Link "Zusätzliche Informationen" kann der Leser ergänzende Hinweise einer bestimmten Ziffer einsehen (Anzeige in einem separaten Fenster). Die Texte - sofern vorhanden - sind in den drei Amtssprachen angegeben.

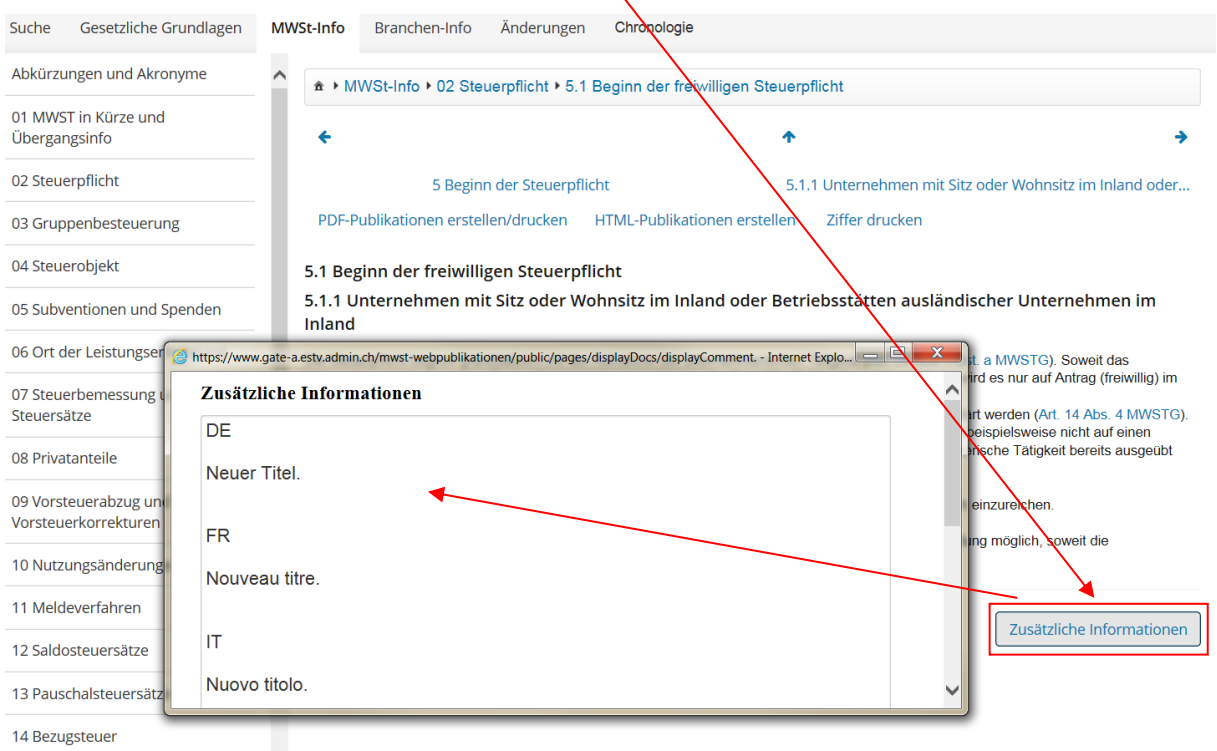

Wenn die zusätzlichen Informationen den Charakter einer **materiellen Änderung** aufweisen, dann wird dies zusätzlich immer auch im Bereich "**Änderungen**" der Globalnavigation aufgelistet (vgl. Ziff. 8.2).

### <span id="page-17-0"></span>**9 Chronologie**

Der Inhalt der Publikationen wird laufend von der Hauptabteilung Mehrwertsteuer angepasst und kann dementsprechend ändern. Bei einer allfälligen Gesetzesrevision könnten z.B. komplette Publikationen wegfallen oder neu dazu kommen.

Da das MWSTG eine Verjährungsfrist von 5 Jahren vorsieht, muss der Benutzer jederzeit seine Information finden können. Zu diesem Zweck wurde in der Globalnavigation die Funktion "**Chronologie**" entwickelt.

Was bringt diese Funktionalität?

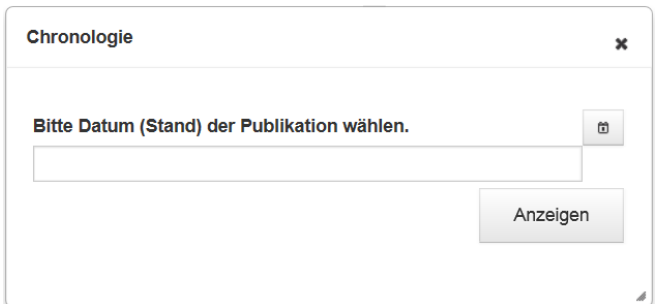

 Durch das Eingeben eines gewünschten Datums (TT.MM.JJJ) kann der Benutzer die Inhalte der Applikation webbasierte Publikationen im Prinzip "in die Vergangenheit" zurückversetzen und ältere Inhaltsversionen aufrufen.

#### **Was bedeutet das?**

Die Applikation webbasierte Publikationen wurde mit den Publikationen befüllt, welche basierend auf das Mehrwertsteuergesetz per 01.01.2010 gültig sind. Somit kommt es vor, dass gewisse Publikationen (z.B. infolge der Anpassungen im Zusammenhang mit der MWSTG-Revision vom 30. September 2016) bereits überarbeitet wurden.

Sucht aber der Benutzer Informationen in der Version gültig per 31.12.2017, so kann er via die Funktionalität "**Chronologie**" das Datum 31.12.2017 eingeben und somit erscheint bloss die ältere Version.

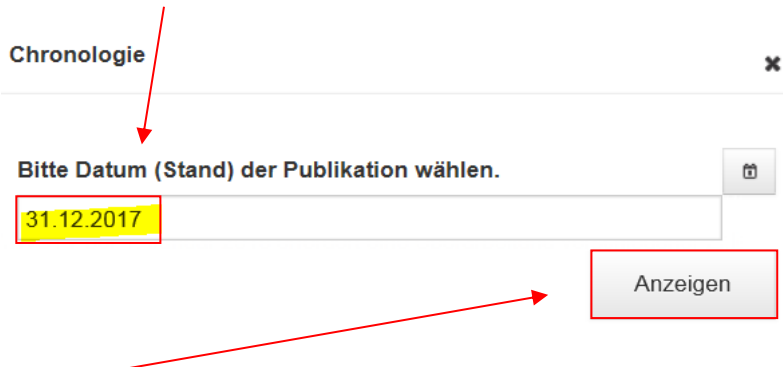

Gewünschtes Datum eingeben:

#### **"Anzeigen"** wählen

Danach werden die Inhalte der Applikation webbasierte Publikationen auf den Ausgabestand des gewünschten Datums zurückgesetzt.

Der Benutzer wird dabei explizit darauf hingewiesen, dass er sich nicht auf der aktuell gültigen Version befindet.

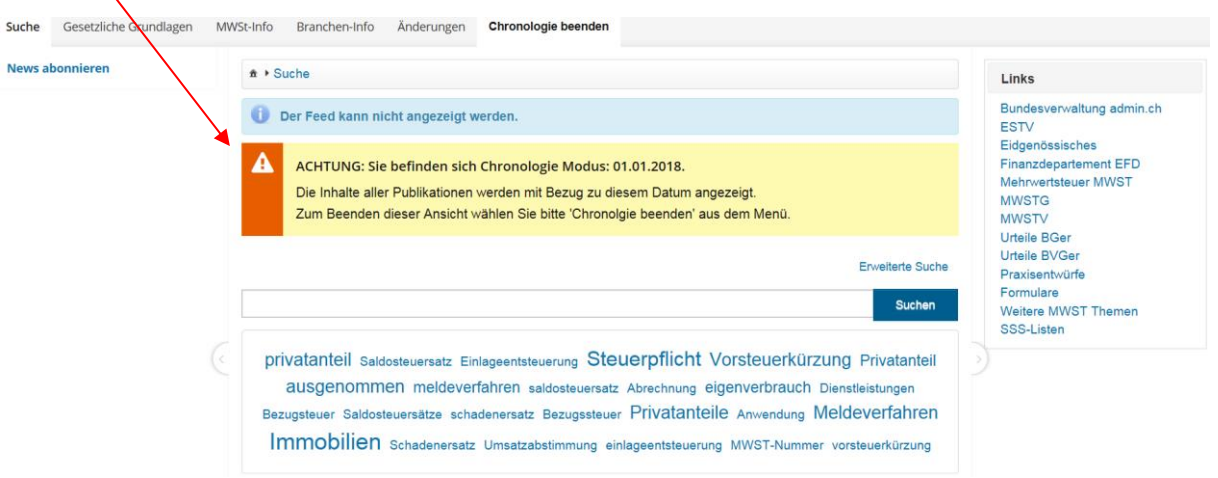

Ab diesem Zeitpunkt kann in der Applikation gesucht sowie in den verschiedenen Publikationen navigiert werden.

Wünscht der Benutzer wieder auf die aktuellen Publikationen zurückzukehren, so muss der Vorgang "**Chronologie**" beendet werden.

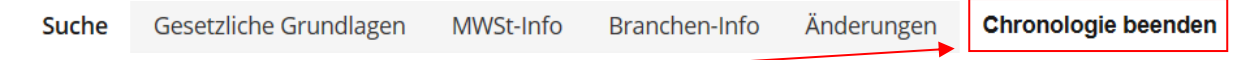

Beim Klick auf "**Chronologie beenden**" wird der Inhalt der Applikation wieder auf das aktuelle Datum gesetzt und es werden wie üblich die aktuell gültigen Publikationen angezeigt.

### <span id="page-18-0"></span>**10 Zusätzliche Möglichkeiten**

Es gibt die Möglichkeit, einen direkten Link auf einzelne Publikationen oder auf einzelne Ziffern zu setzen.

### <span id="page-18-1"></span>**10.1 Direkter Link (URL) auf eine Publikation**

Allgemeiner Link <https://www.gate.estv.admin.ch/mwst-webpublikationen/public/>

#### Link auf eine **MWST-Info (MI)**

Allgemeiner Link mit Publikationsart und Publikationsnummer ergänzen. z.B. direkter Link auf die MWST-Info 02 Steuerpflicht: <https://www.gate.estv.admin.ch/mwst-webpublikationen/public/MI/02>

#### Link auf eine **MWST-Branchen-Info (MBI)**

Allgemeiner Link mit Publikationsart und Publikationsnummer ergänzen. z.B. direkter Link auf die MWST-Branchen-Info 02 Gärtner und Floristen: <https://www.gate.estv.admin.ch/mwst-webpublikationen/public/MBI/02>

### <span id="page-19-0"></span>**10.2 Direkter Link (URL) auf eine Ziffer in einer Publikation**

Link auf eine Ziffer in einer MWST-Info

Erste Ebene: Allgemeiner Link mit Publikationsart und Publikationsnummer ergänzen. z.B. direkter Link auf die MWST-Info 03 Gruppenbesteuerung: <https://www.gate.estv.admin.ch/mwst-webpublikationen/public/MI/03>

Zweite Ebene: Link der Publikation mit Ziffernummer ergänzen. z.B. direkter Link auf die MWST-Info 03 Gruppenbesteuerung / Ziffer 8: <https://www.gate.estv.admin.ch/mwst-webpublikationen/public/MI/03/8>

Level der Nummerierung

Da die Struktur der verschiedenen Publikationen nicht immer gleich ist, muss jeder Level der Nummerierung im Link präzisiert und mit einem Bindestrich (-) getrennt werden. Beispiele für Ziffer 2, 2.3 und 2.3.1 der MWST-Branchen-Info 11 Luftverkehr:

Ziff. 2 <https://www.gate.estv.admin.ch/mwst-webpublikationen/public/MBI/11/2>

Ziff. 2.3 <https://www.gate.estv.admin.ch/mwst-webpublikationen/public/MBI/11/2-2.3>

Ziff. 2.3.1<https://www.gate.estv.admin.ch/mwst-webpublikationen/public/MBI/11/2-2.3-2.3.1>

Publikationen die eine oder mehrere Teile aufweisen

Falls die Struktur einer Publikation mit Teil A oder Teil I beginnt, muss der Link auf die Publikation mit dieser Unterteilung ergänzt werden.

z.B. direkter Link auf die MWST-Info 02 Steuerpflicht Teil A: <https://www.gate.estv.admin.ch/mwst-webpublikationen/public/MI/02/TeilA>

z.B. direkter Link auf die MWST-Info 02 Steuerpflicht Teil A Ziffer 1: <https://www.gate.estv.admin.ch/mwst-webpublikationen/public/MI/02/TeilA-1>

z.B. direkter Link auf die MWST-Info 02 Steuerpflicht Teil A Ziffer 1.1: <https://www.gate.estv.admin.ch/mwst-webpublikationen/public/MI/02/TeilA-1-1.1>

### <span id="page-20-0"></span>**11 Daten bei den webbasierten MWST-Publikationen**

### <span id="page-20-1"></span>**11.1 Bedeutung der verschiedenen Daten**

#### Gültigkeitsdatum der Ziffer

Das Gültigkeitsdatum ist wichtig namentlich bei Anpassungen im MWSTG oder in der MWSTV sowie bei Praxisänderungen (s. einleitende Erläuterungen in jeder MI oder MBI). Details zur Gültigkeit werden oft in den "zusätzlichen Informationen" umschrieben. Dies vor allem bei einer möglichen rückwirkenden Anwendung.

Das Gültigkeitsdatum wird jeweils am Ende des Textes einer Ziffer angefügt. Es ist der Zeitpunkt, an welchem eine Änderung im MWSTG oder in der MWSTV in Kraft tritt resp. eine Praxisänderung umgesetzt wird.

#### Publikationsdatum der Ziffer

Das Publikationsdatum entspricht dem Datum, an dem die ESTV den vorliegenden Text veröffentlicht hat. Dank diesem Datum werden namentlich die materiellen Anpassungen einer bestimmten – vom Benutzer selber definierten – Zeitperiode aufgelistet (s. Bereich "**[Änderungen](https://www.gate.estv.admin.ch/mwst-webpublikationen/public/pages/displayDocs/changedCiphers.xhtml?winid=124563)**").

#### Standdatum einer Ziffer

Das Standdatum ist vor allem technisch-informatisch von Bedeutung. Jede in einer Ziffer vorgenommene Anpassung bewirkt ein neues Standdatum (z.B. bei Praxisänderungen, Praxispräzisierungen oder auch bei rein redaktionellen Anpassungen). Das Standdatum wird in der Ziffer-Historie (s. Ziffer 7.5, Bereich B) und in der Änderungs-Suche (s. Ziffer 8.2) angezeigt.

#### Zusätzliche Informationen

Unter dem Link "zusätzliche Informationen" sind Erläuterungen zu den letzten Anpassungen bei jeder angepassten Ziffer enthalten ( $\in$  Ziff. 8.2.1).

# <span id="page-21-0"></span>**11.2 Beispiel**

In folgendem Beispiel handelt sich um eine Praxisänderung <https://www.gate.estv.admin.ch/mwst-webpublikationen/public/MBI/21/14-14.1>

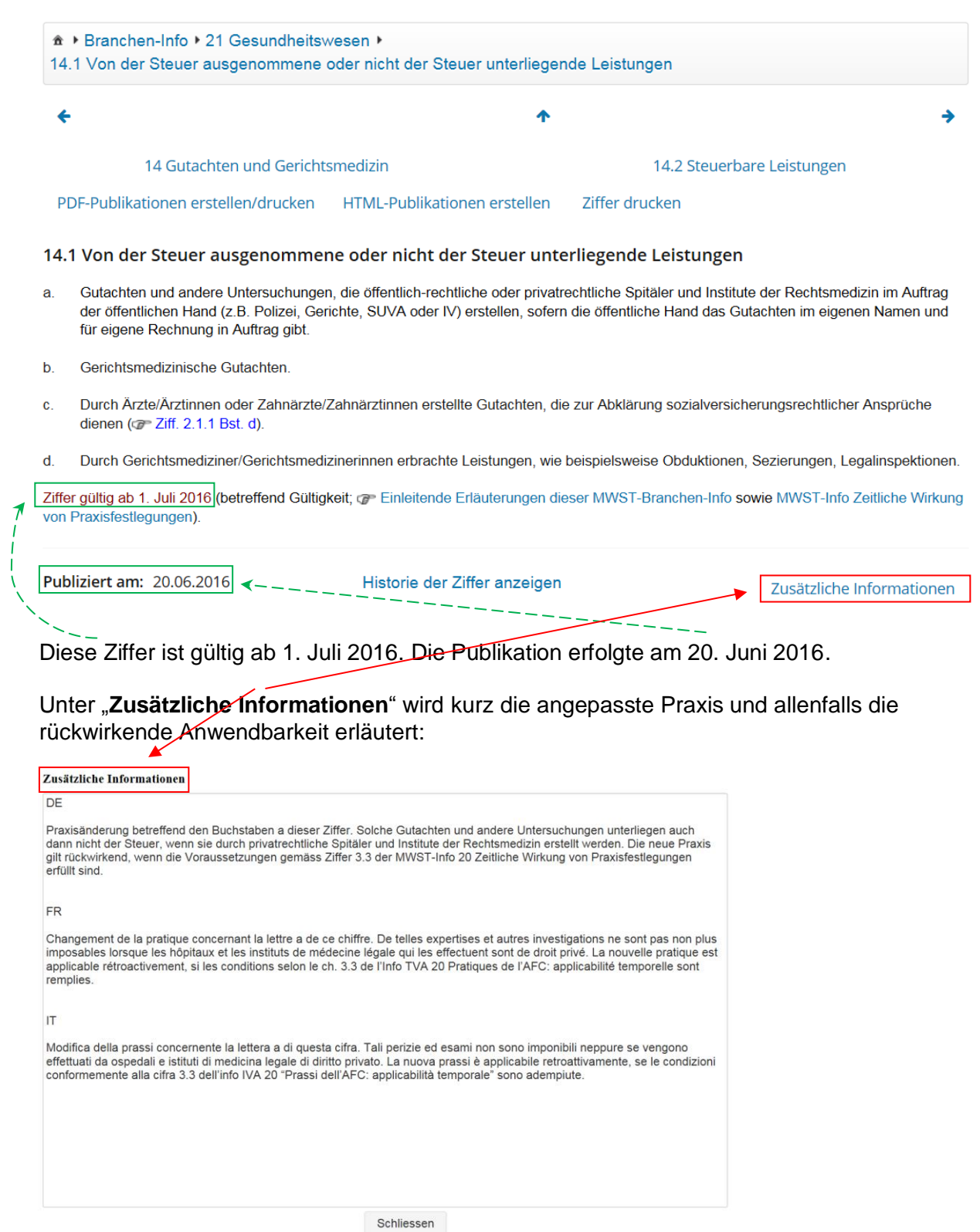

Unter "Historie der Ziffer anzeigen" kann eine Übersicht der vorherigen Versionen dieser Ziffer abgerufen werden.

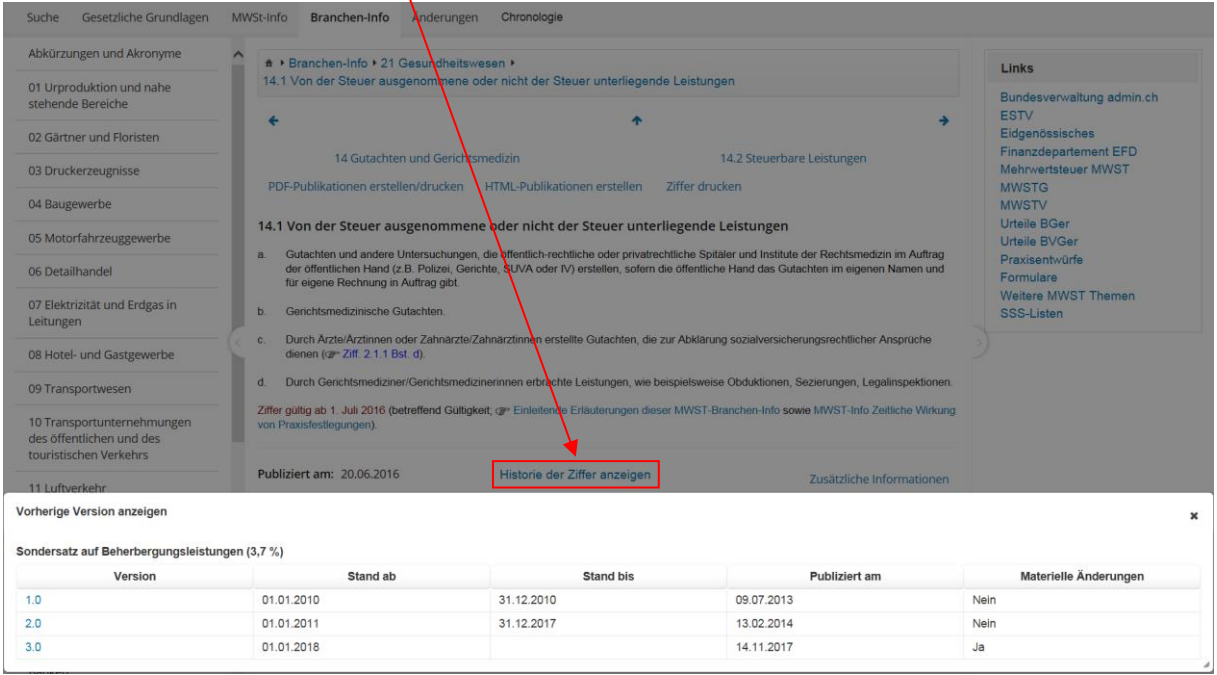

\* \* \*